#### **The online application process: Technical specifications**

#### **Who must apply?**

Independent schools which are registered or intend to be registered in accordance with the South African Schools Act, 1996 (Act No. 84 of 1996) and offer qualifications which are certified by Umalusi.

#### **Where must I apply? [www.umalusi.org.za](http://www.umalusi.org.za/)**

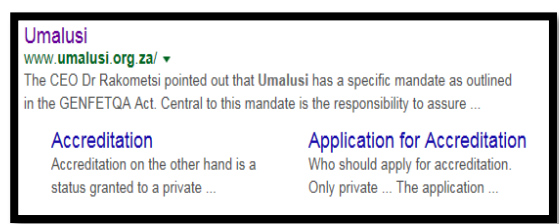

# **Step 1.1**

#### **1.1 Application for Accreditation**

- **Institutions will start the application from Umalusi's home page** [www.umalusi.org.za](http://www.umalusi.org.za/) by clicking on the "Apply for Accreditation" button.
- Institutions have to confirm the *"Terms & Conditions"*.

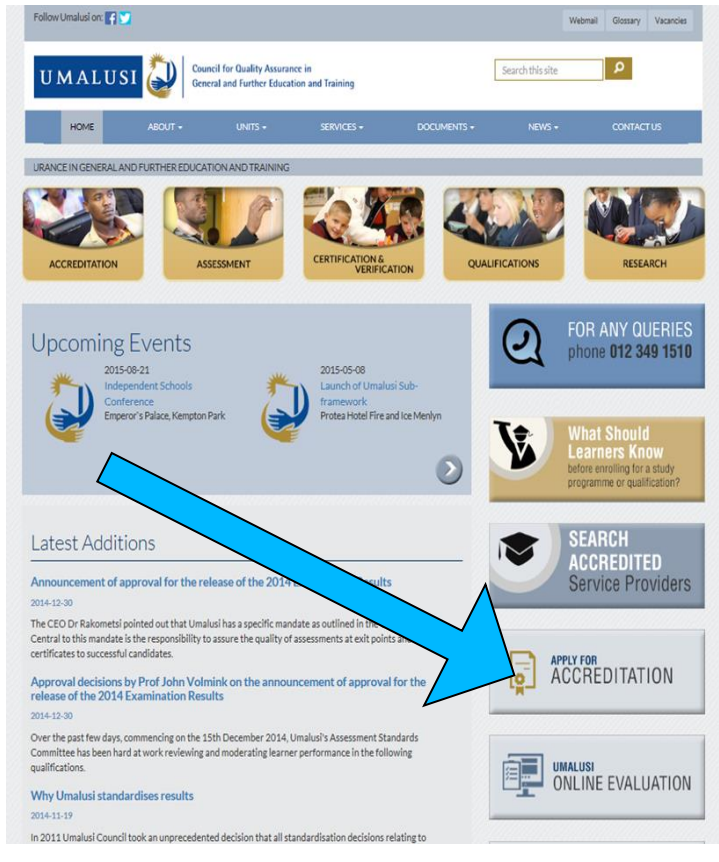

## **Step 1.2**

The following screen will only be displayed if the Institution has confirmed acceptance of the terms and conditions by clicking on the check box.

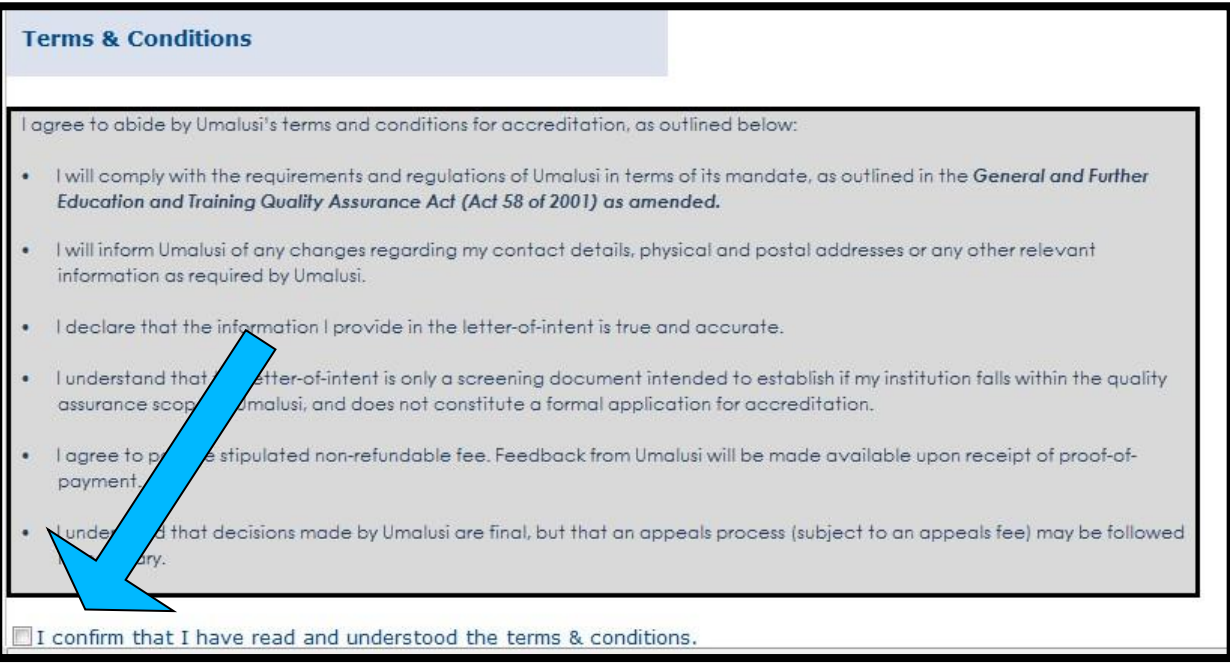

**Step 1.3**

### **Click on the word "SCHOOL" if you are applying for accreditation.**

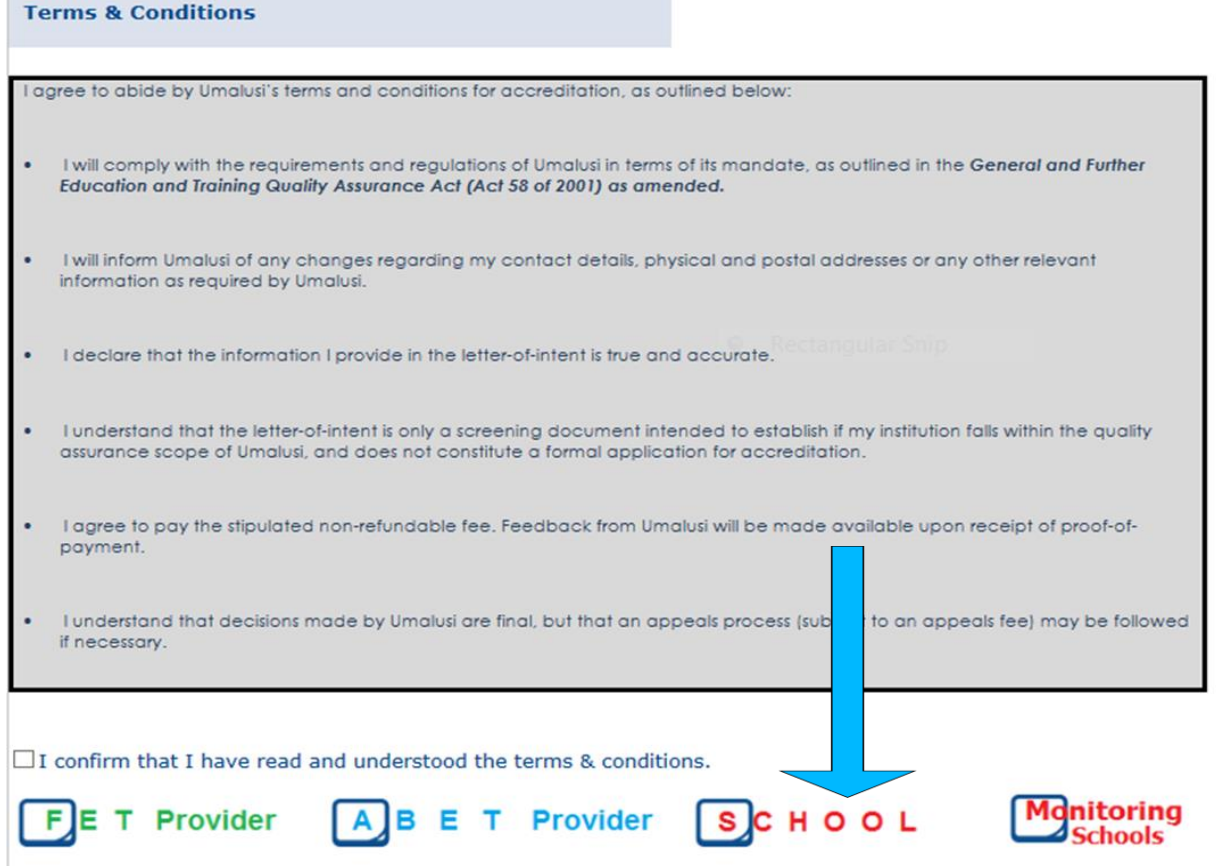

- $\triangleright$  The first time you are using the online system, complete the "New Applicants" section on the right.
- **EXECUSTS** Registration takes place on the following principle: per e-mail address (which becomes your user name) and password.
- Please record your username and password and ensure that someone else in your organisation has knowledge of it.

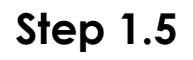

 $\triangleright$  If you have already registered you can log in by using that username and password to complete the "Existing Applicants" section.

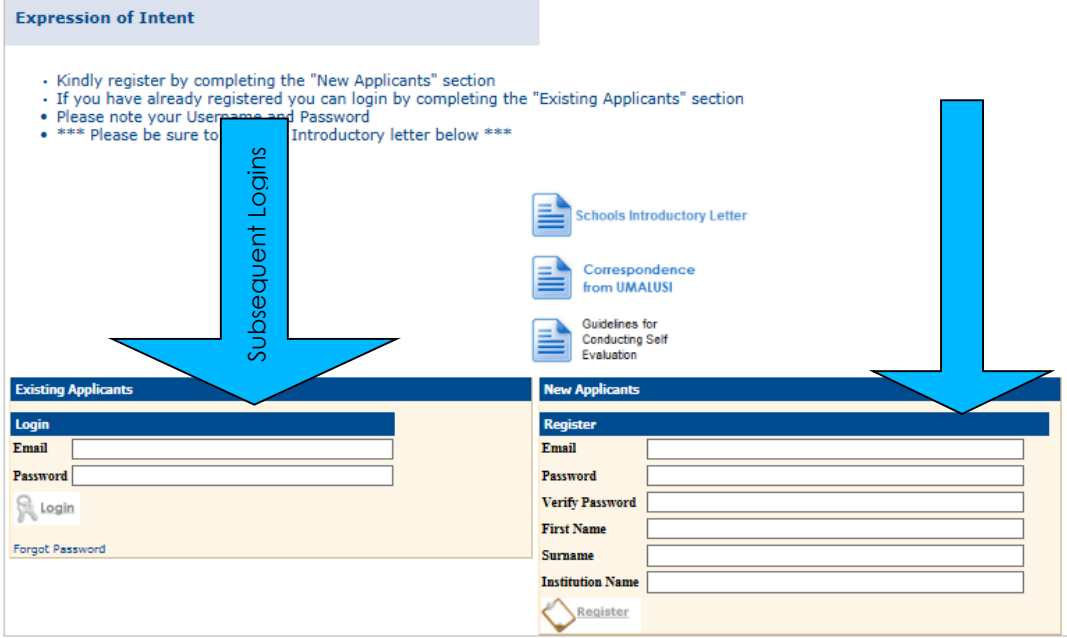

# **Step 1.6**

Welcome to the Dashboard. Please be sure to read the Schools Introductory letter by clicking on the icon as shown on the screen below.

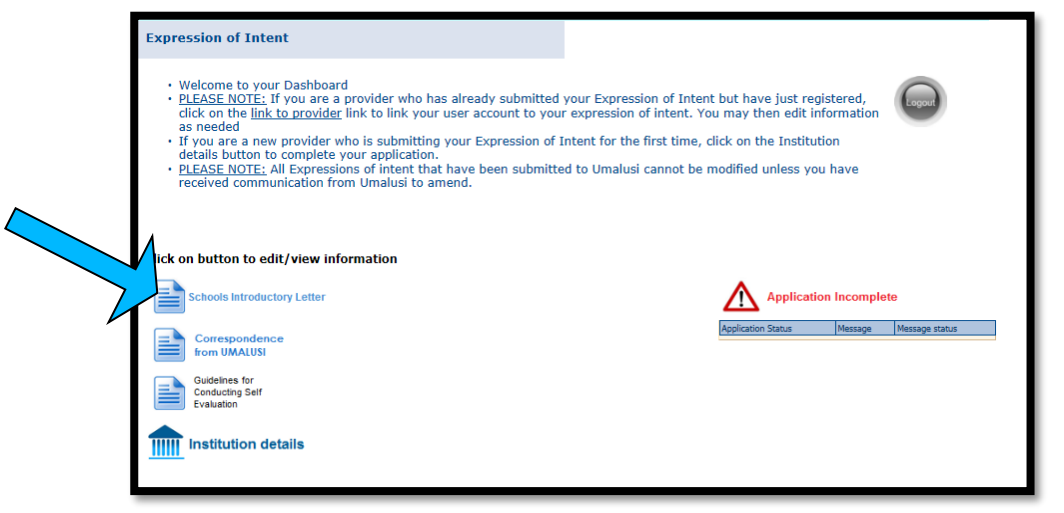

**Schools Introductory Letter**

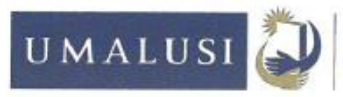

Council for Quality Assurance in General and Further Education and Training

31 March 2016

#### **INDEPENDENT SCHOOLS INTRODUCTORY LETTER**

Dear prospective applicant for accreditation

In order to apply for accreditation, it is imperative that you familiarize yourself with the entire accreditation process and then follow our process online. The purpose of this letter is to outline our reviewed accreditation process that is implemented from 01 April 2016. This is part of our review in an effort to continuously improve our service to you.

#### **Guidelines for Conducting Self-evaluation**

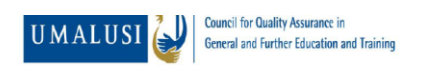

**GUIDELINES FOR CONDUCTING SELF EVALUATION AND UPLOADING THE REQUIRED EVIDENCE** 

### **Step 1.7: Expression of Intent**

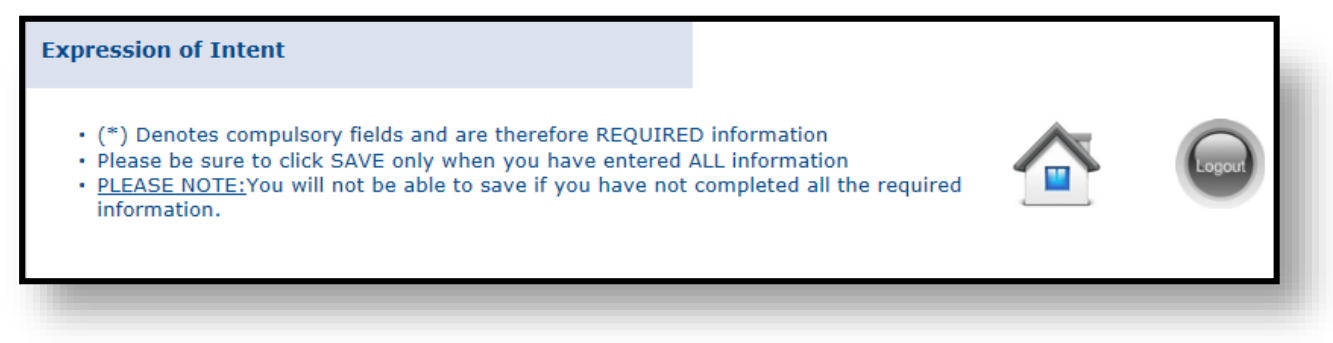

#### **Institution details:**

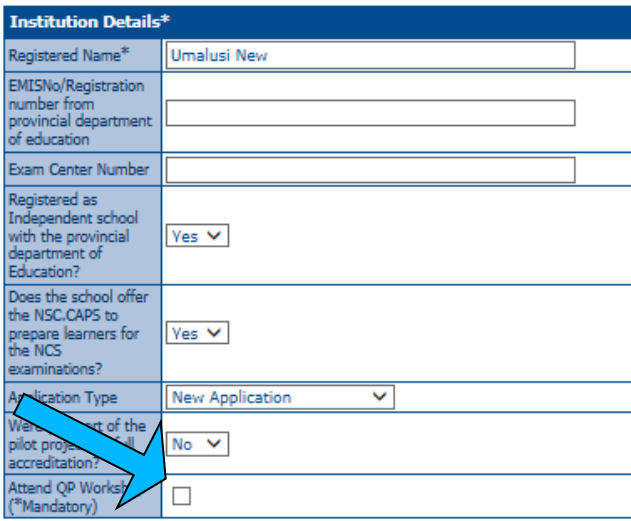

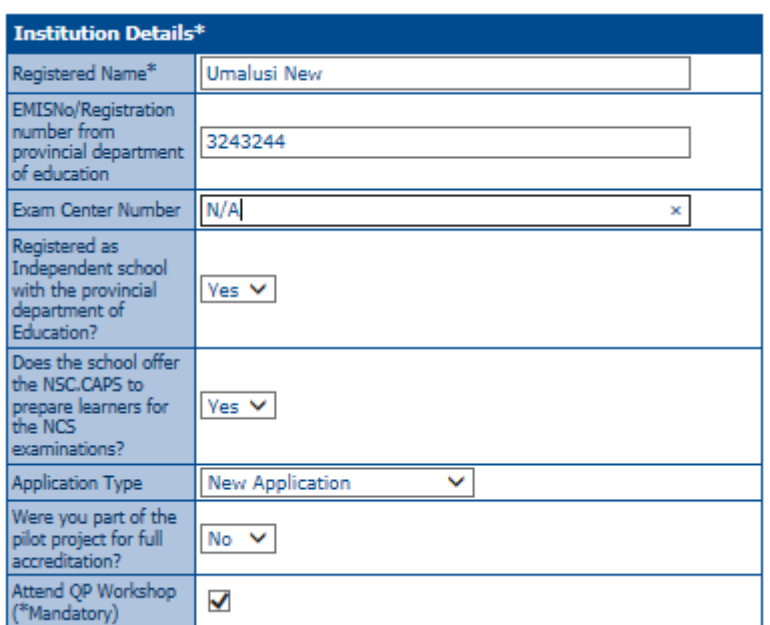

The following details must be provided by the institution.

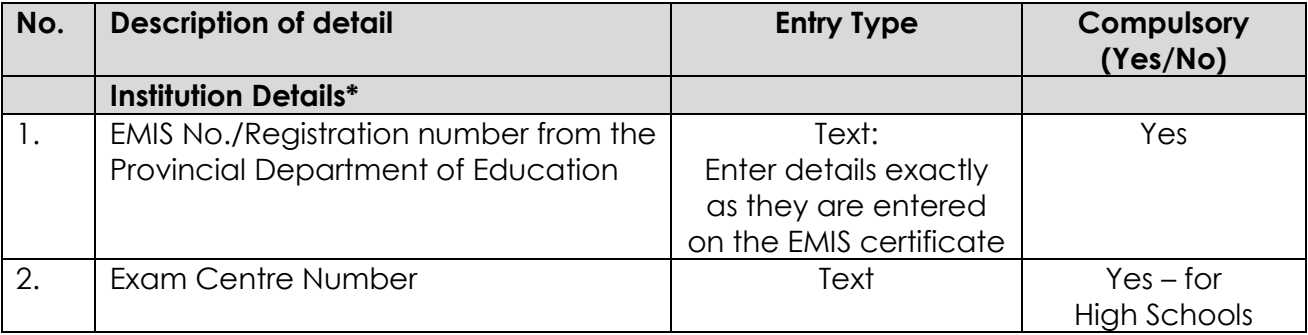

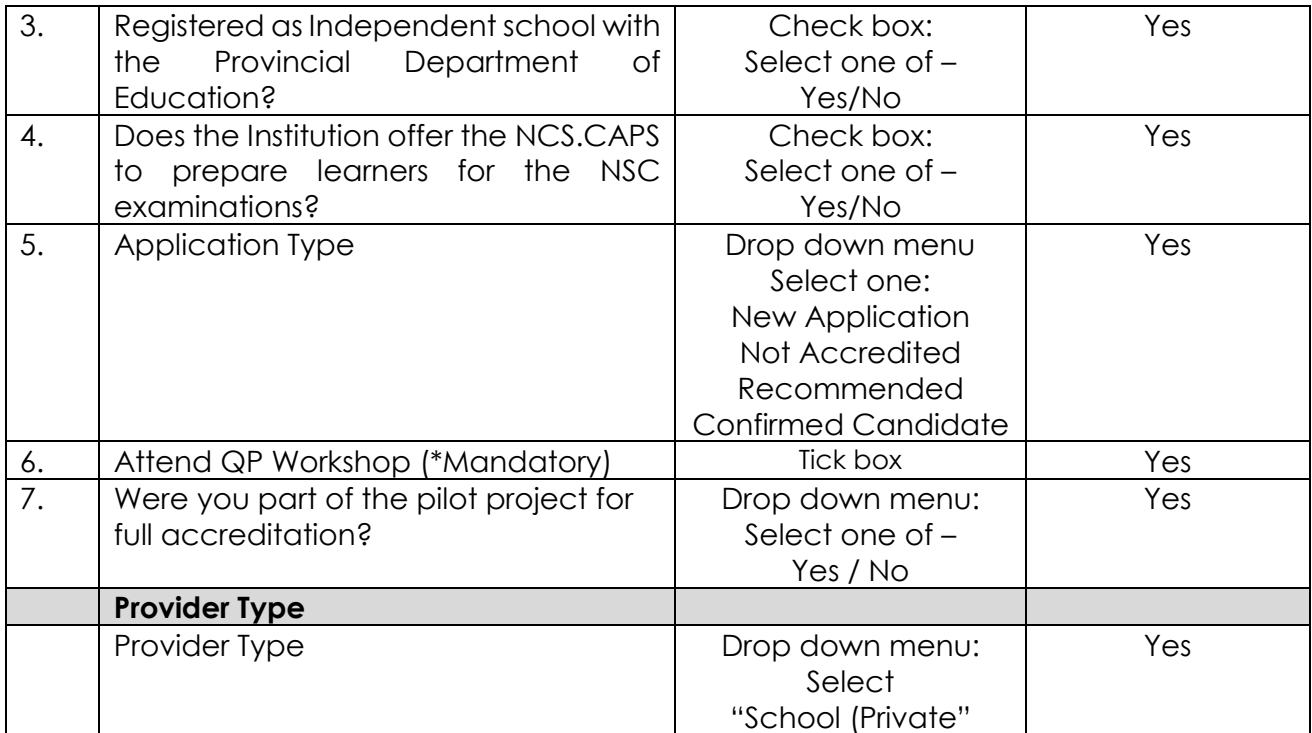

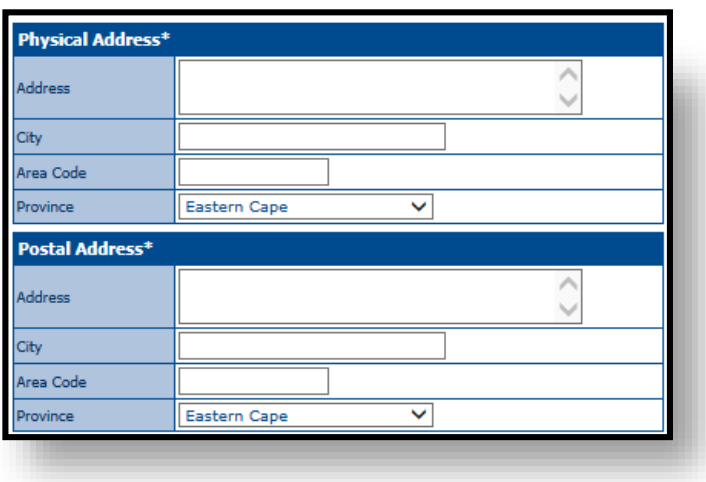

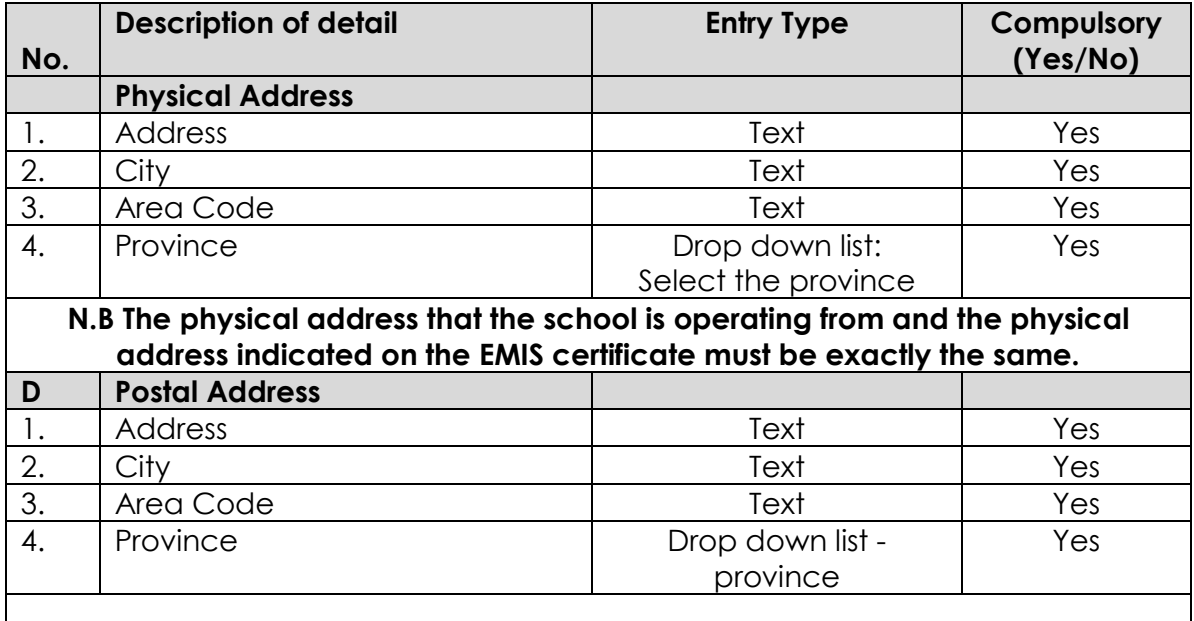

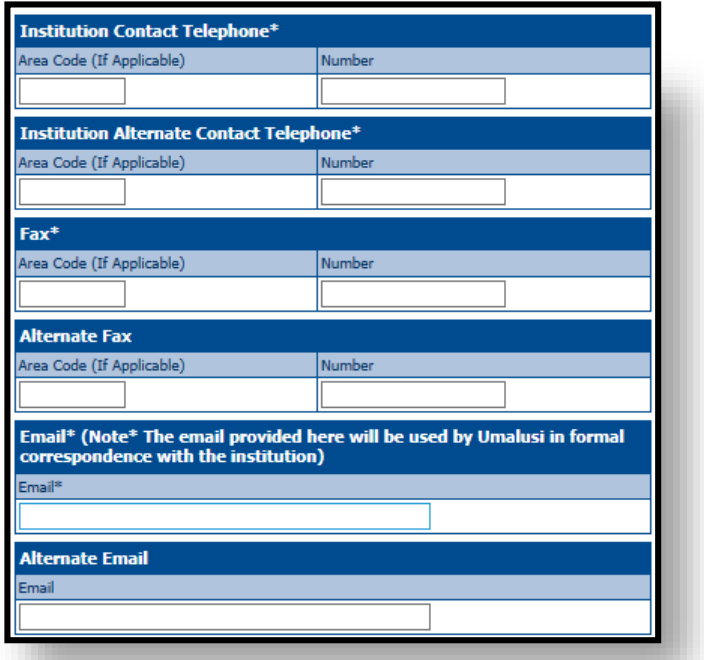

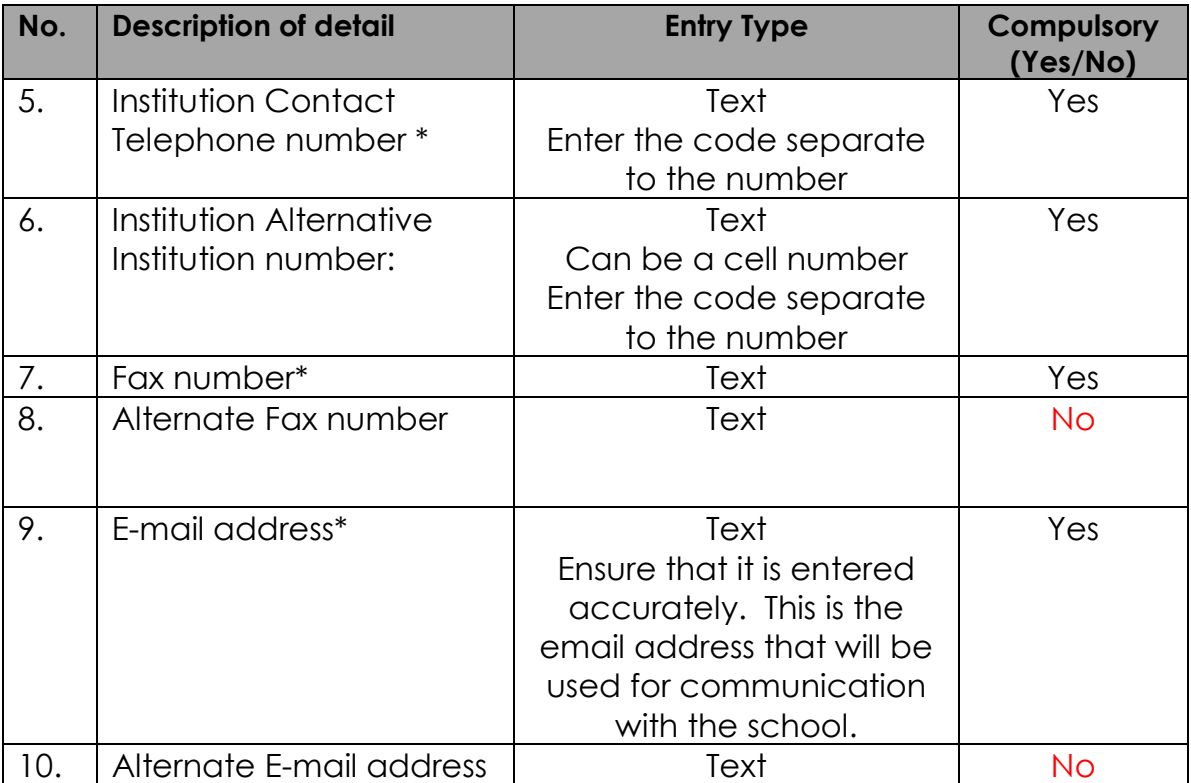

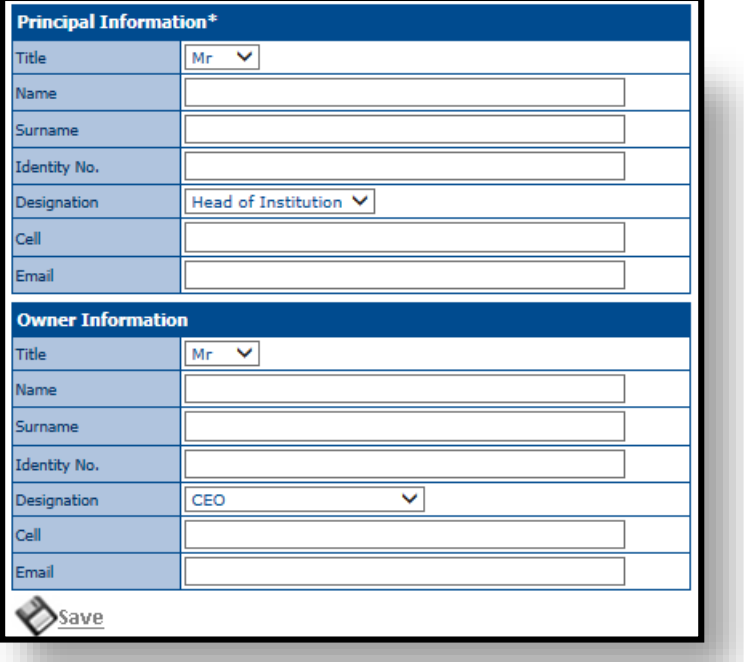

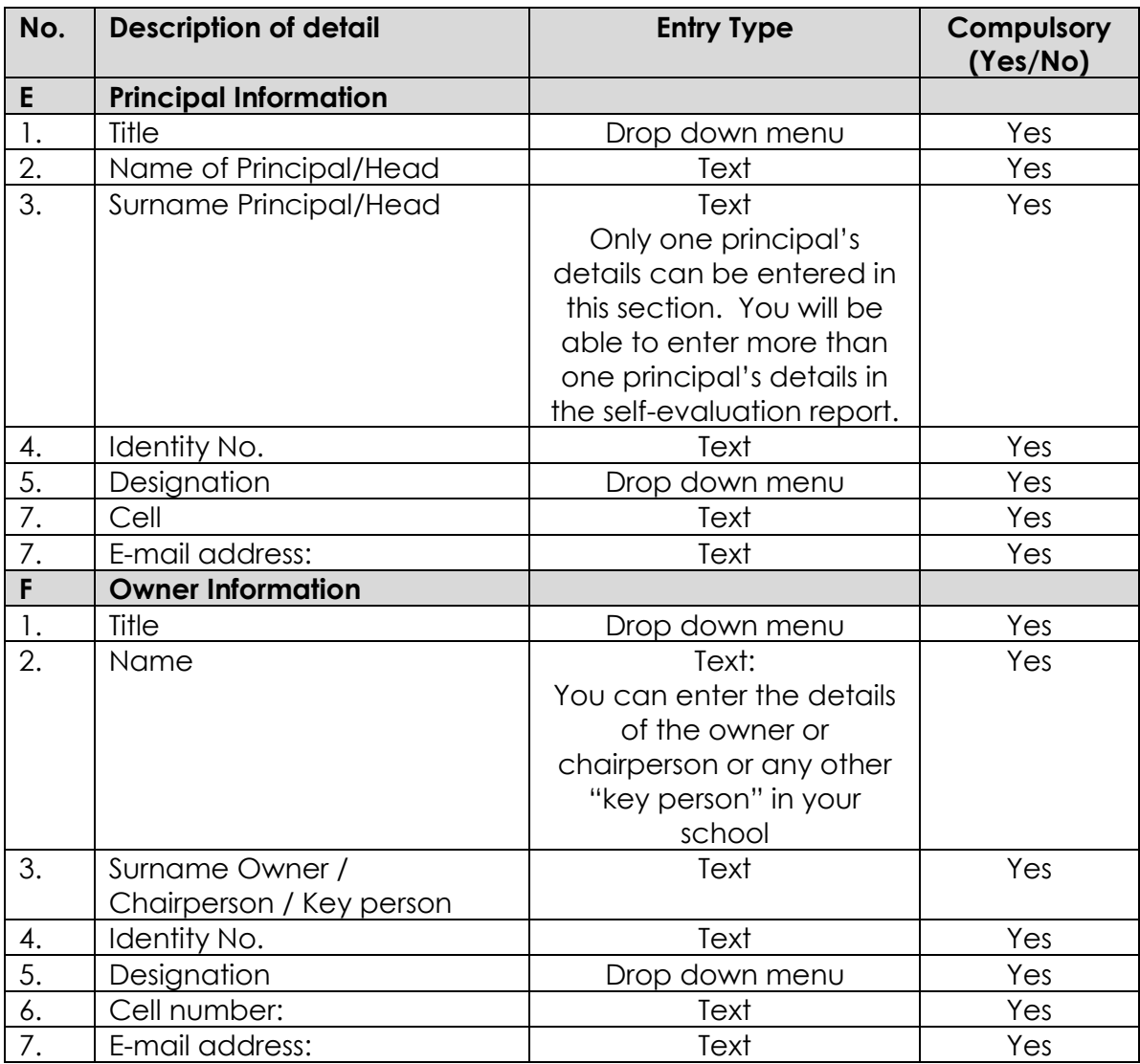

**Step 1.8: Click on "Save"**

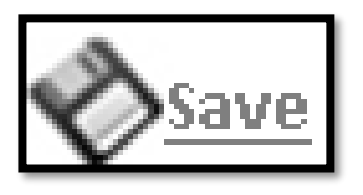

**Step 1.9 : Click on "Next Step"**

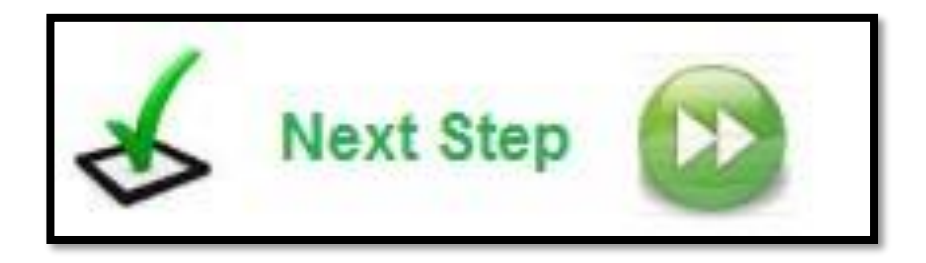

# **Step 1.10**

The information you have already entered will be pre-populated in the first few blocks.

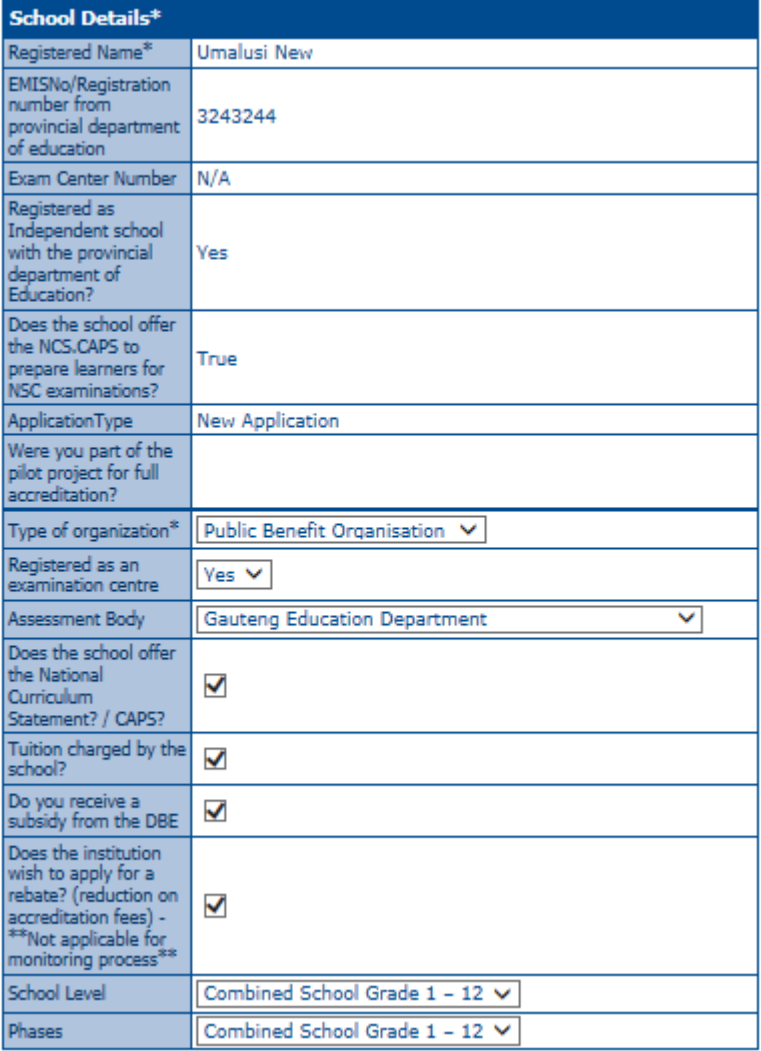

The following registration details must be provided by the institution:

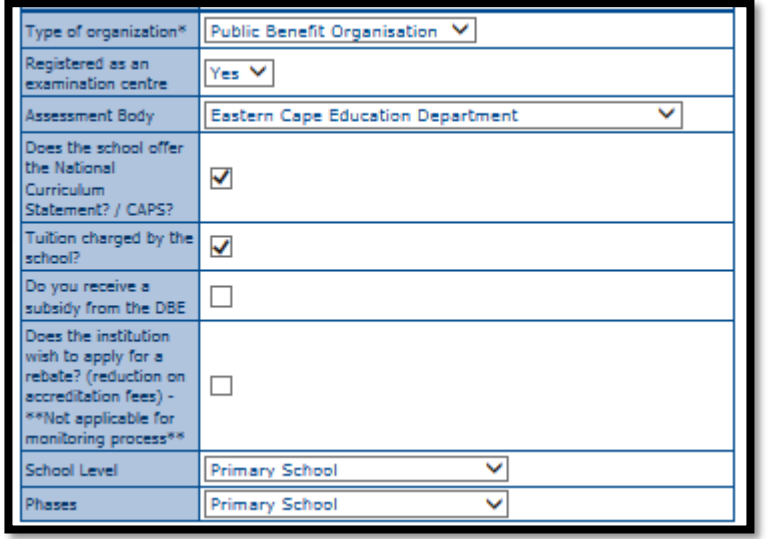

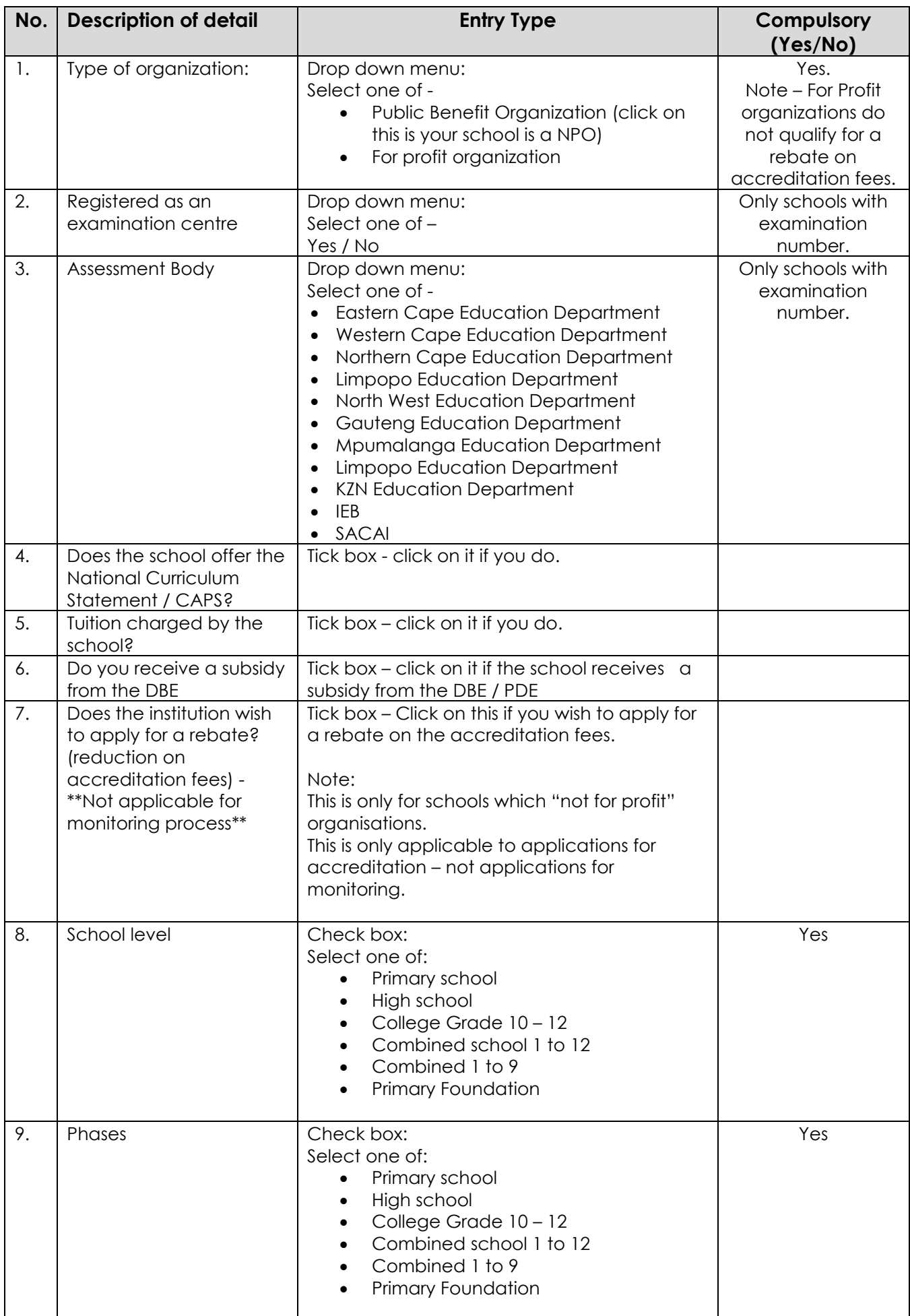

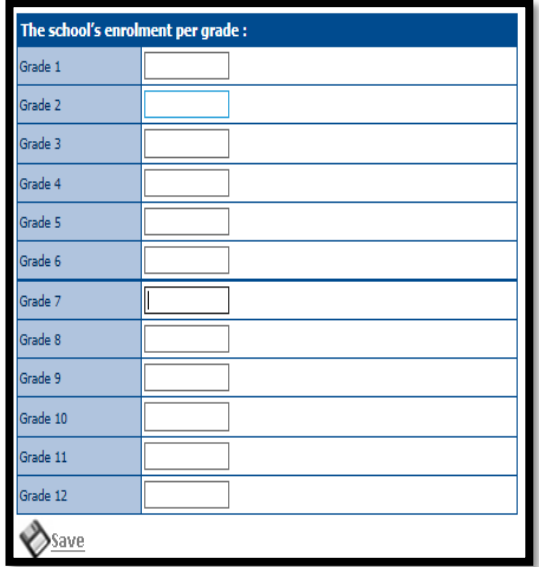

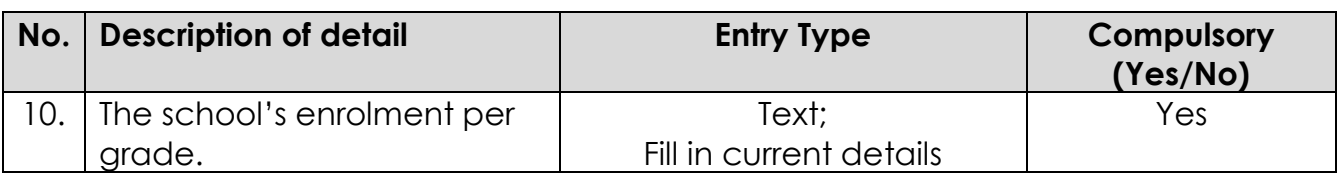

# **Step 1.11**

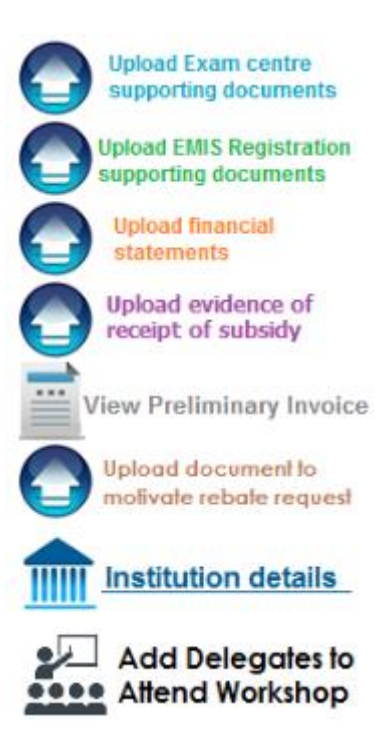

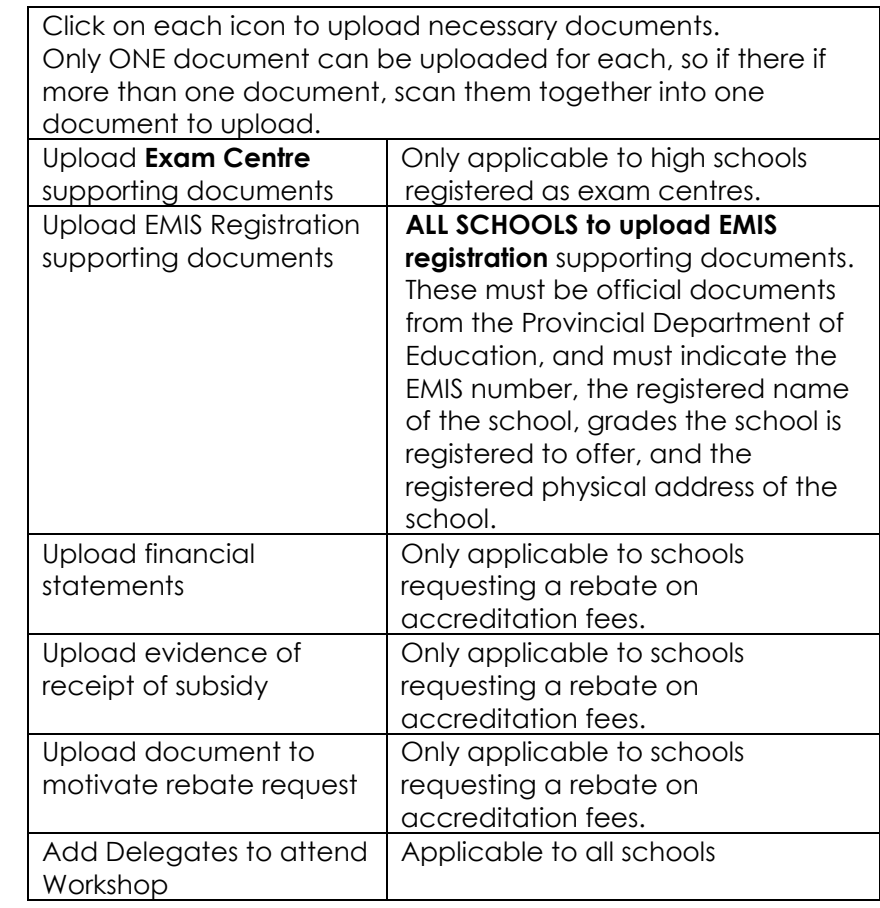

### **Step1.12: How to upload**

Click on "Browse". Select the file on your computer that you want to upload.

Then click on "Upload".

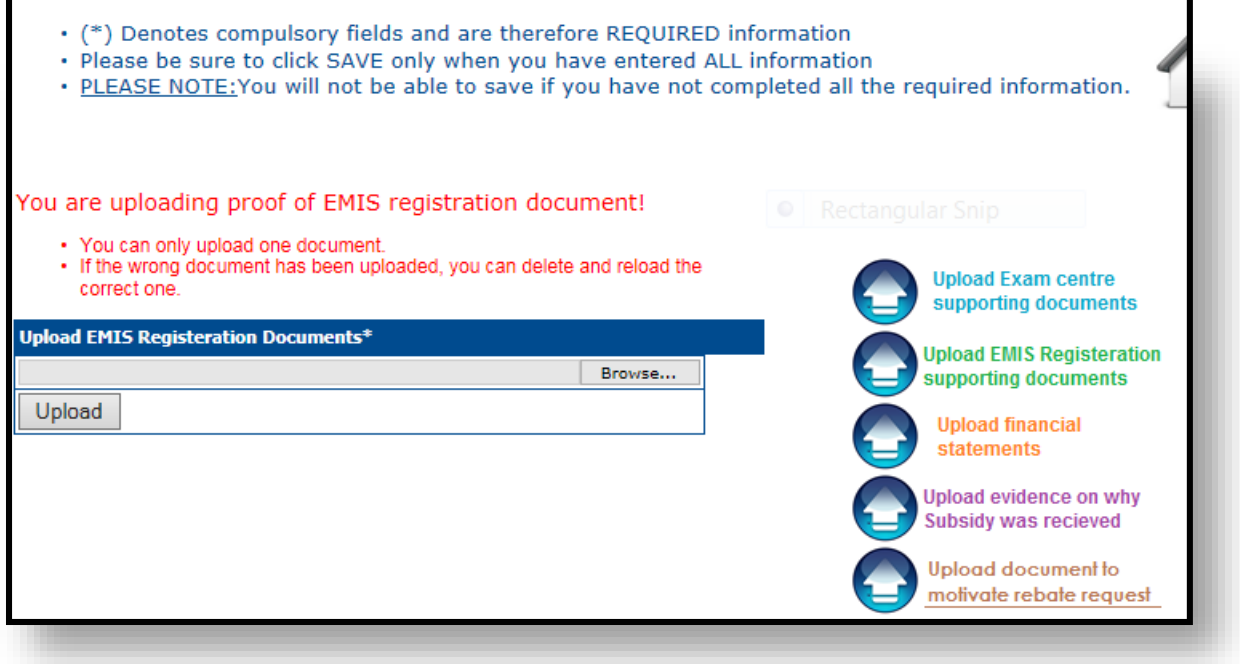

Once you have uploaded a document, the icon changes to the picture of a bin. If you have uploaded an incorrect document or you want to change the document you have uploaded, click on where it says e.g. "Delete uploaded exam centre supporting document".

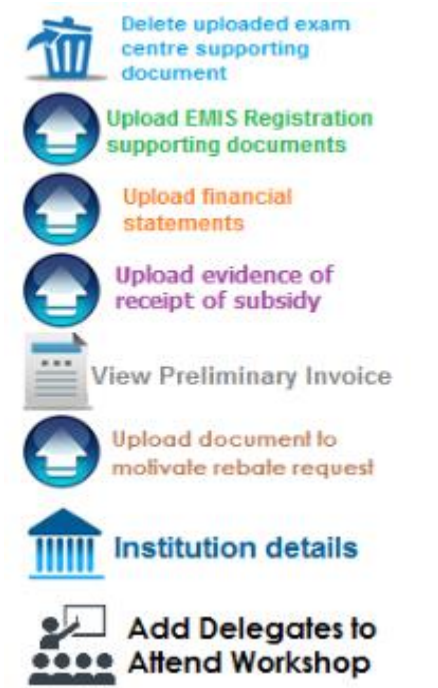

It the document is correct, then do not click on "Delete". It says delete when a document is uploaded. It does not say "delete" because the system is not accepting it – it is just giving you the option to delete if required.

## **Step 1.13: Click on "Add Delegates to Attend Workshop"**

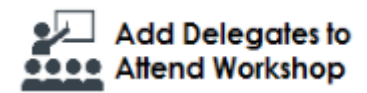

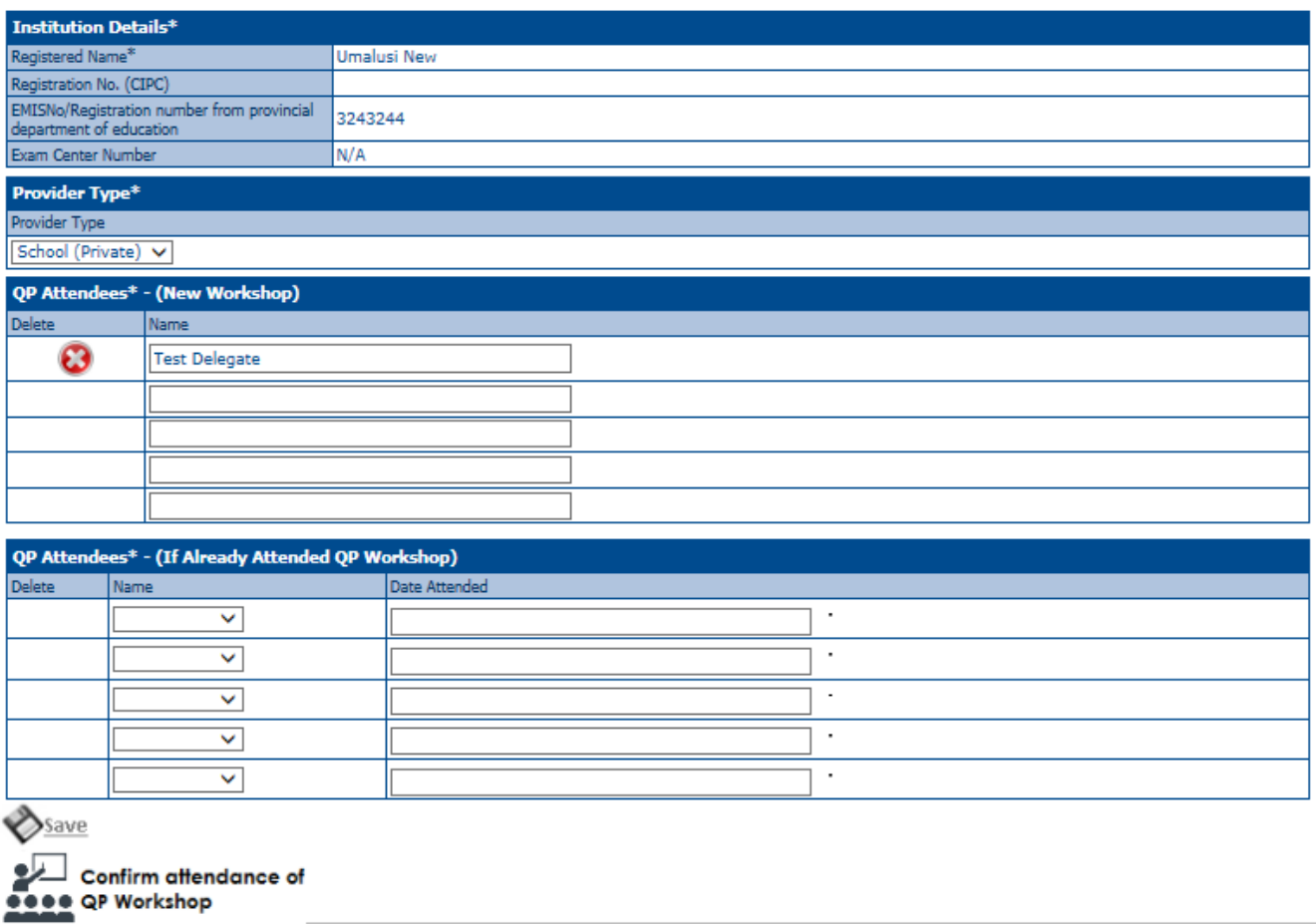

# **Step 1.14: Click on "Confirm attendance of QP Workshop"**

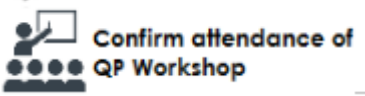

## **Step 1.15: Click on "Complete Application"**

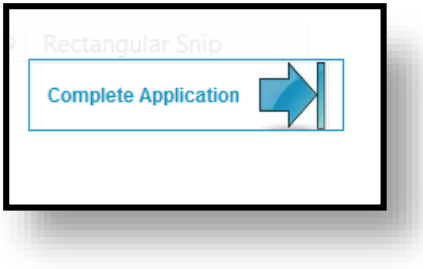

# **Step 1.16: Read the Disclaimer, then click on the "Submit to Umalusi" icon.**

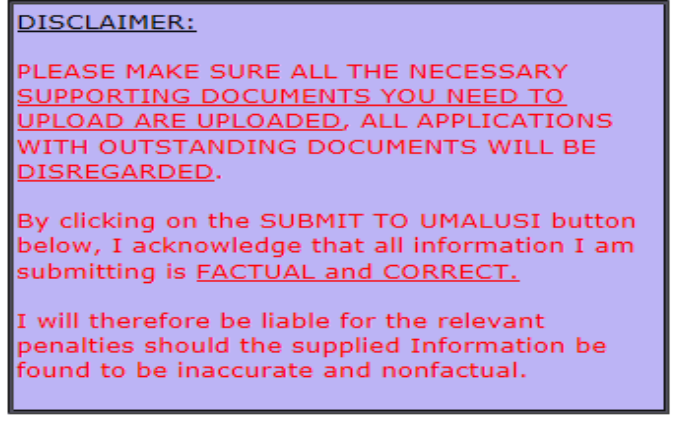

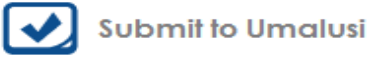

The following icon will then display:

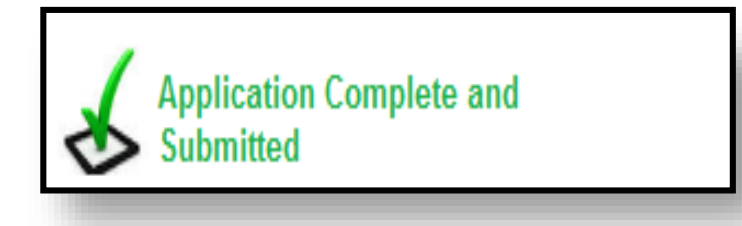

You have now completed your "Letter of Intent".

# **Umalusi Online Accreditation**

# **Submission of Self-Evaluation Report for accreditation**

**Step 2.1: [www.umalusi.org.za](http://www.umalusi.org.za/)**

# Click on "Apply for Accreditation" - Not "Online Evaluation"

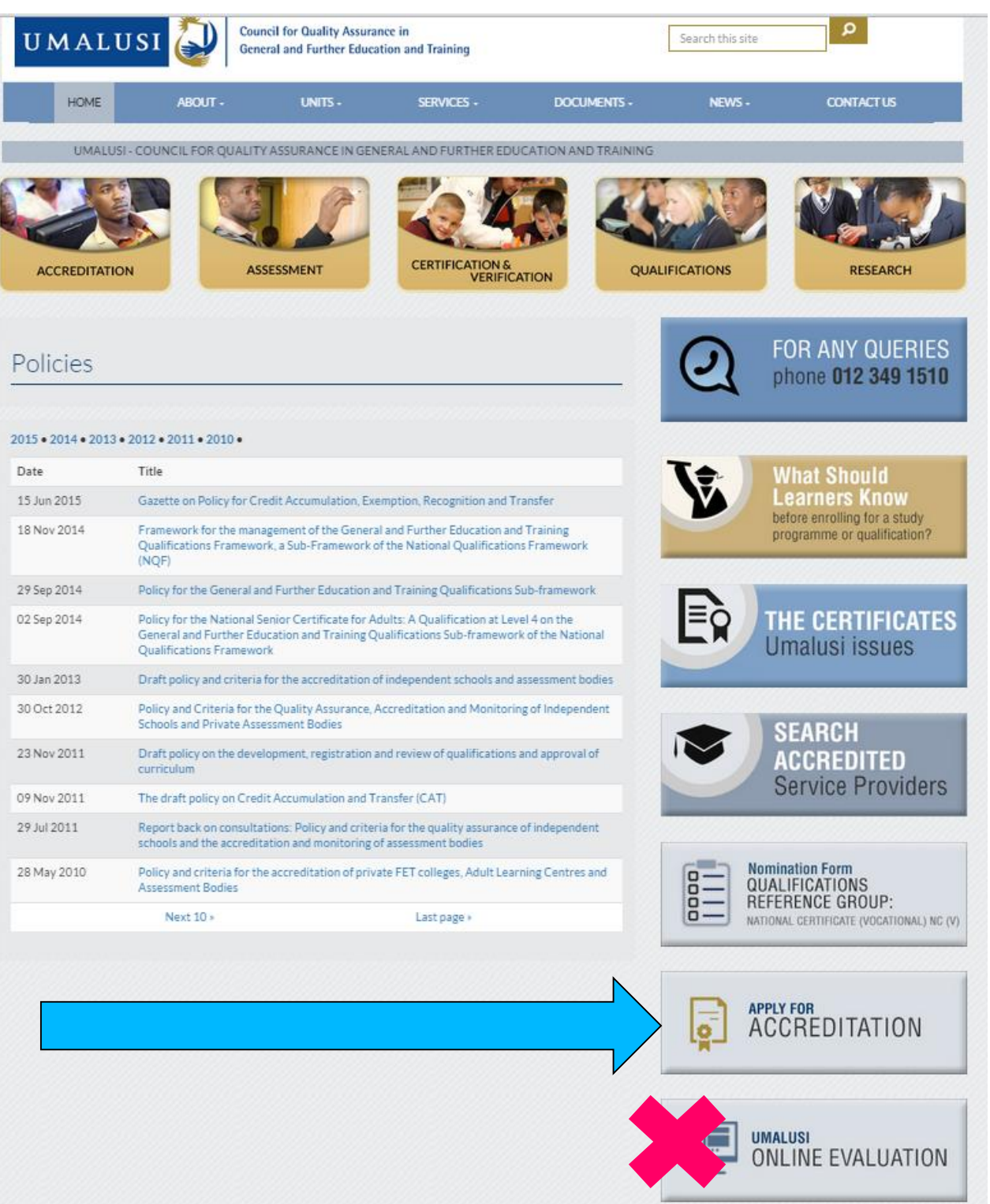

## **Step 2.2**

Use the username and password you created previously and log in on the left hand side, under "Existing Applicants".

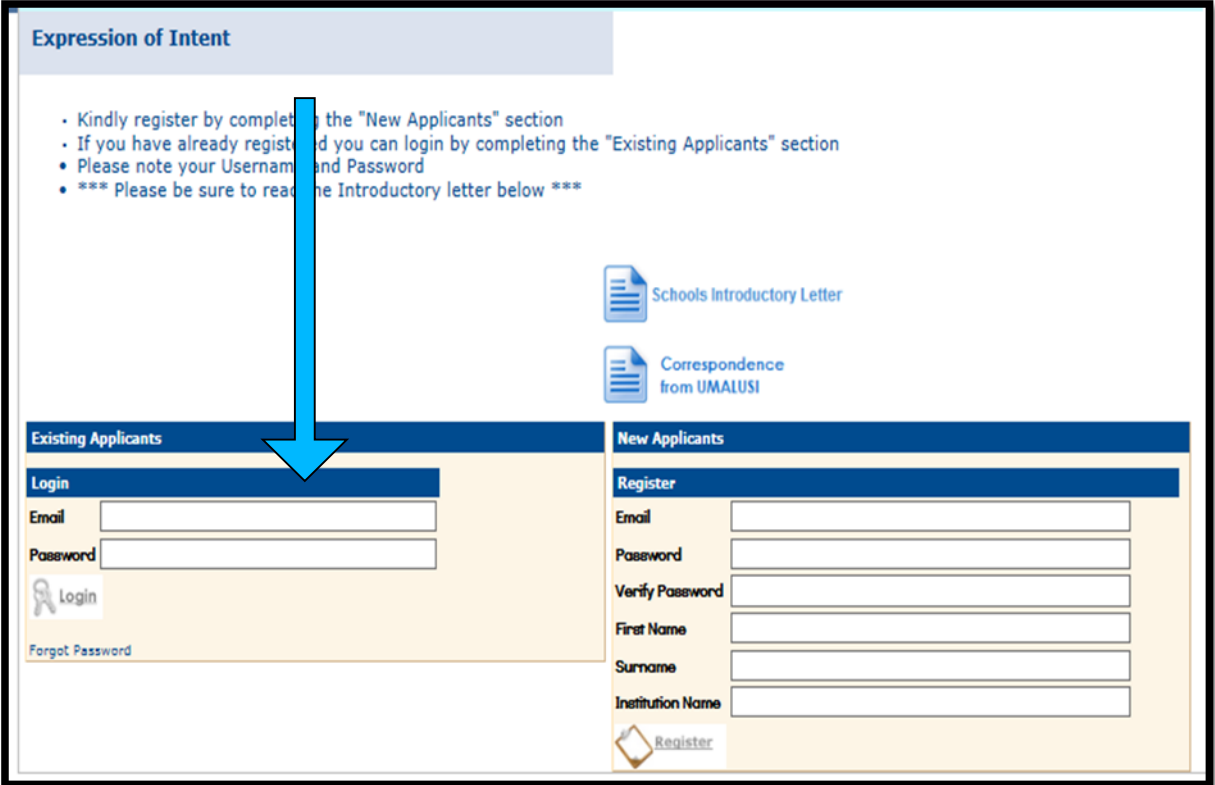

**Step 2.3**

Click on where it says "Accreditation: Self-evaluation Report for Independent Schools"

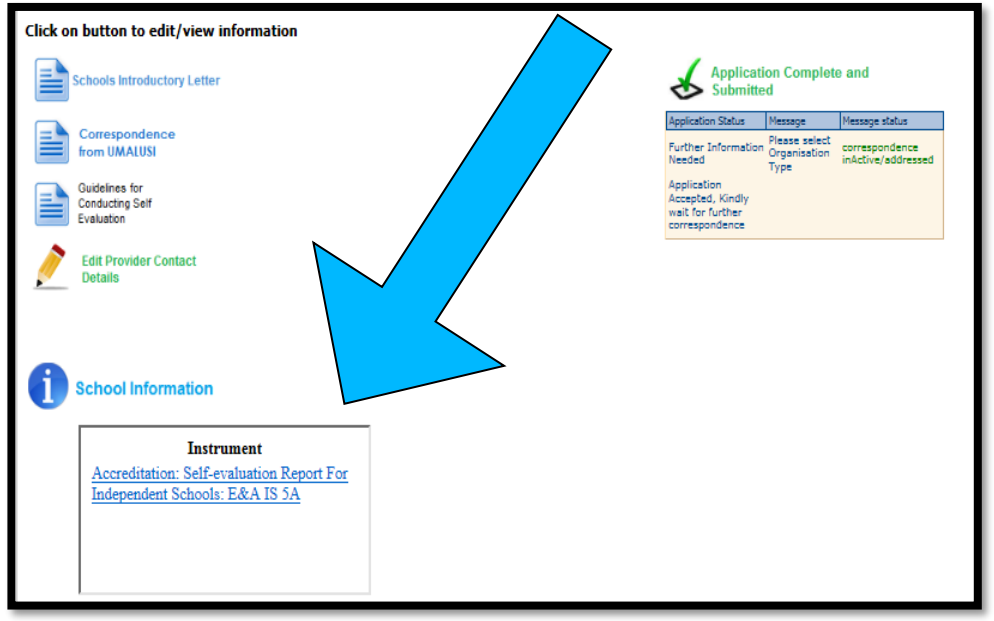

## **Step 2.4**

The instrument is now available. The red blocks indicate how many items have been answered. As long as information is still outstanding, the blocks will be red in colour.

Click on the heading for the evidence you want to submit.

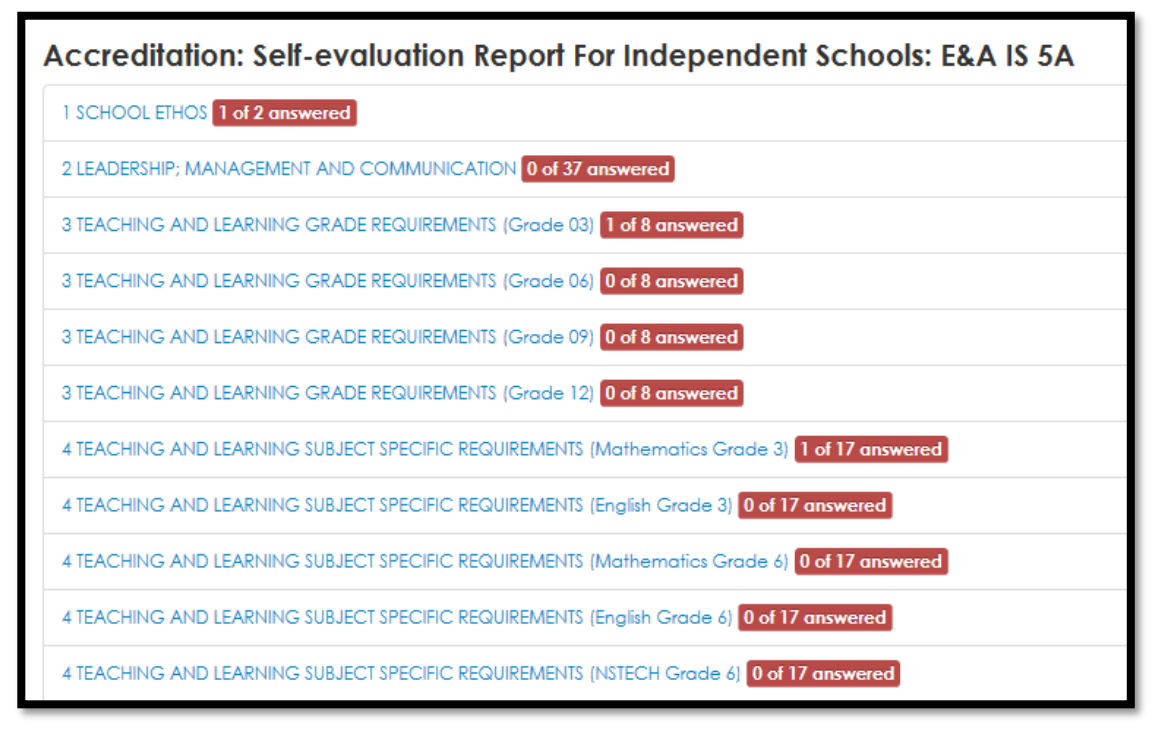

### **Step 2.5**

In this example, the heading '1 SCHOOL ETHOS" has been selected. The subheadings under each criteria are now visible. Click on one of those to go to the next step.

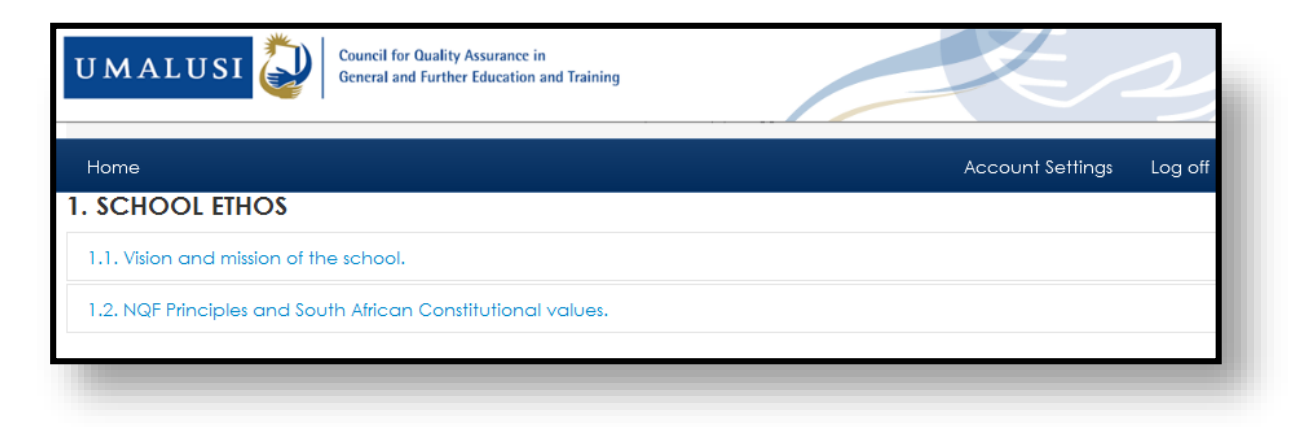

The following screen appears.

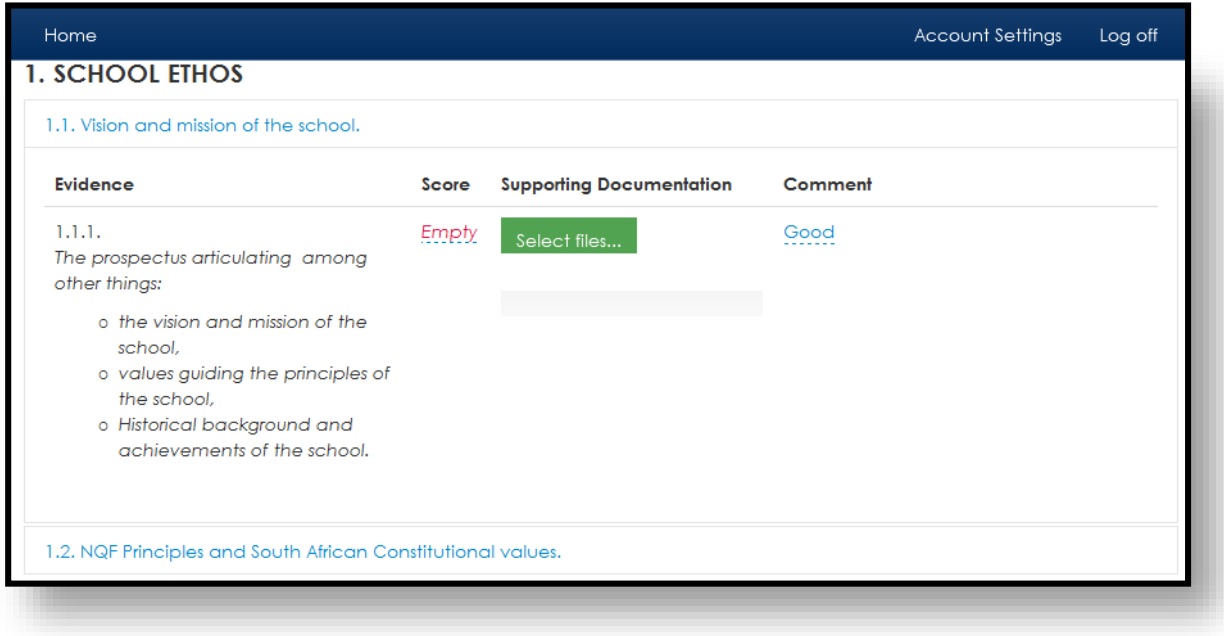

- a. Click on the word "Empty" under "**Score**". A drop down box appears. Select the score you feel describes your school's compliance with that particular criterion. **(Compulsory)**.
- b. Click on "Select Files" under "**Supporting Documents**". This will allow you to browse to the file or files on your computer that you want to upload. Click on those to upload them. (**Compulsory**).
- c. Click on the space under "**Comment**". You can enter any comment you wish to enter. This is useful to explain how the evidence you have uploaded meets the requirements of the criterion. (**Optional**).

### **Step 2.6b**

- d. Click on the tick to save the text that you have entered, or on the cross to delete the text.
- e. A "delete" box appears next to each of the documents you have uploaded. This gives you the option of deleting the document if you have uploaded an incorrect document. It does not mean that you must click on it – if you click on "delete" it will delete the document you have uploaded.

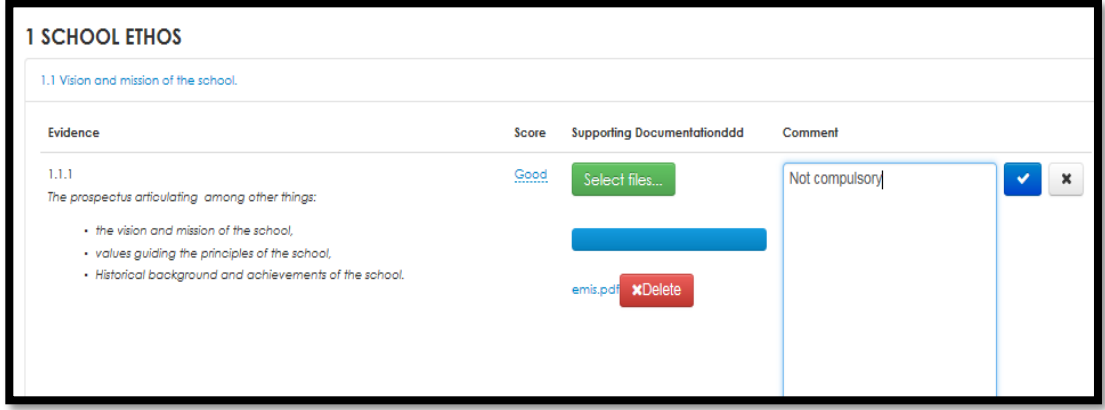

The addenda can be downloaded from the website, and filled in before uploading them.

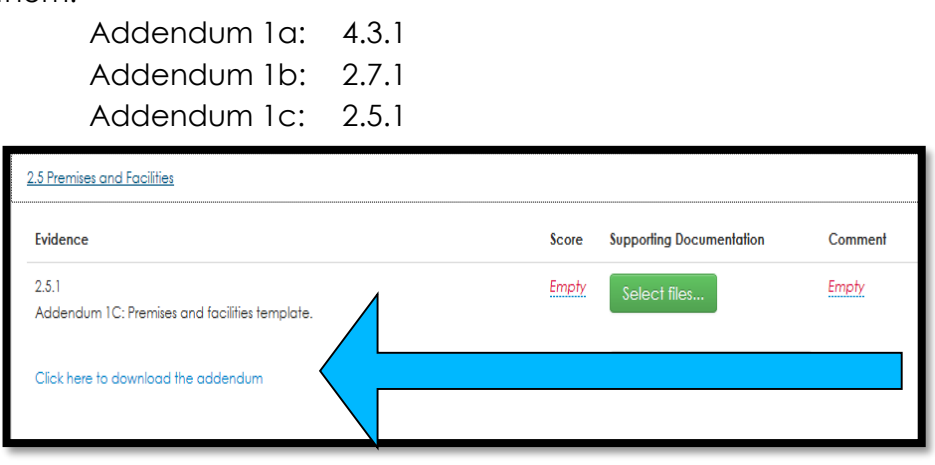

**Step 2.7**

Once all the required evidence has been submitted for a criterion, the block which was originally red, will change to green.

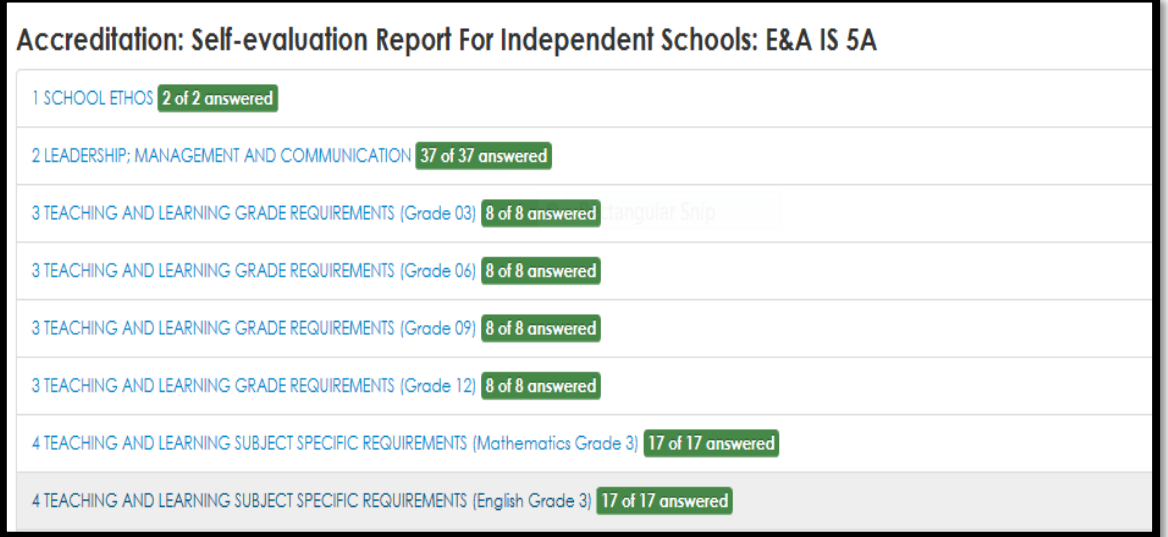

# **Step 2.8**

The "Submit for Evaluation" button will only turn blue and allow you to submit after payment has been verified and once evidence has been submitted for every criterion.

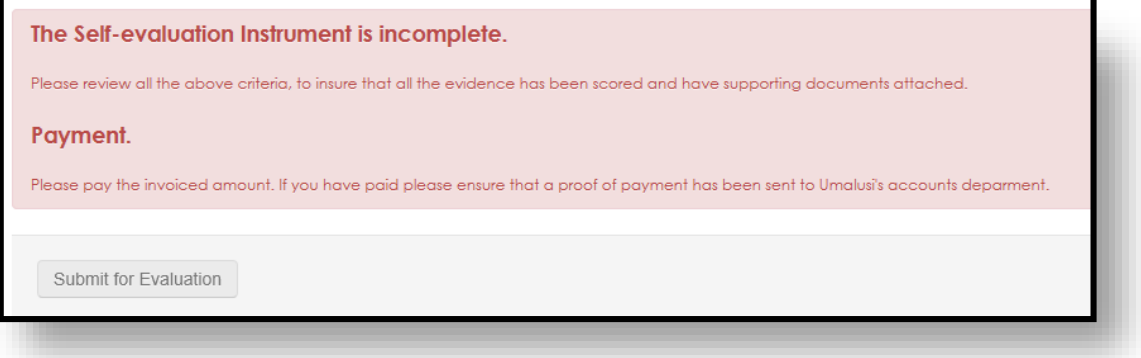

### **Step 2.9**

Once you have clicked "Submit for Evaluation" the following message will appear on your dashboard. This is your proof of submission.

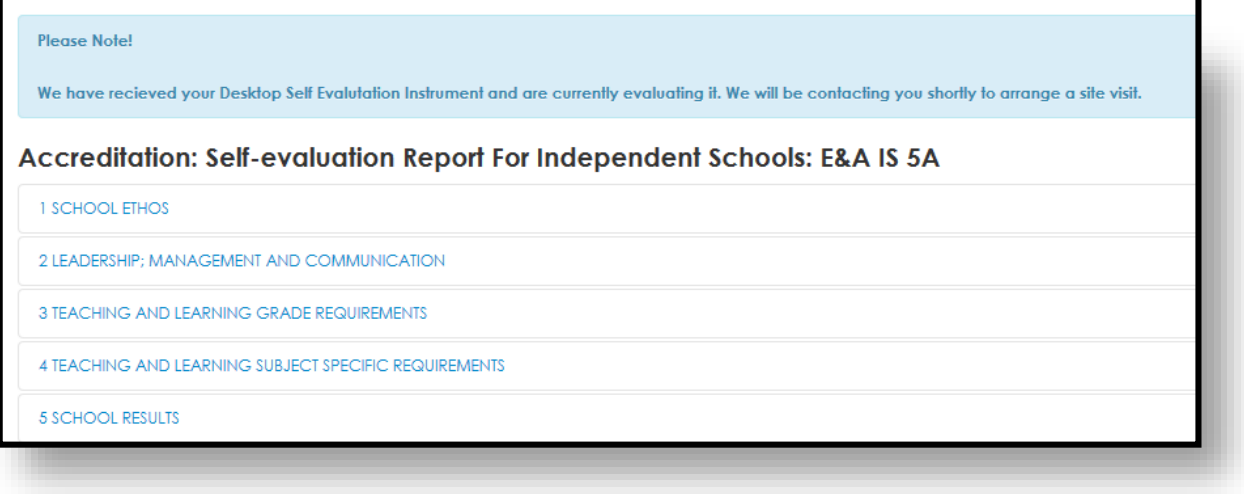

You will no longer be able to access the evidence you have submitted.

Only some of the evidence submitted will be visible if you click on the headings. Do not be alarmed – it is still available on the server.

## **TECHNICAL SPECIFICATIONS**

- Word, Excel and PDF documents are fine stick to those types of documents.
- E-mails (.msg extension) and .shs extension cannot open online. Rather copy the information to a Word document and submit that.
- Large Word files converted to pdf often make the file smaller.